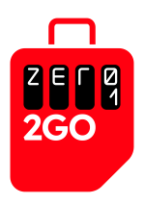

# **A guide on How to Set Up Your Travel Data eSIM**

A Zero 2Go Travel Data eSIM is a digital SIM that enables you to activate a price plan for data roaming without the need for a physical SIM card. You may use an eSIM in addition to your normal SIM card.

To use an eSIM, please purchase and activate an eSIM price plan first.

#### **Android Phone**

### **1. Open the Settings menu**

- Swipe down from the top of the screen to open the *Quick Settings* menu
- Tap on the *Settings* gear icon to open the *Settings* menu

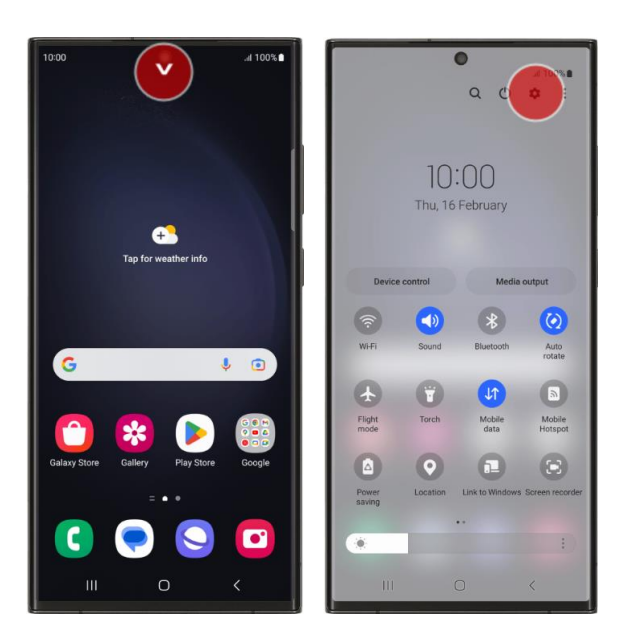

#### **Step 1**

*Note:* For other Android versions, you may find *Settings* in the *All Apps* screen.

To access the *All Apps* screen, swipe up or tap on the *All Apps* button on your *Home* screen. Once you are on the *All Apps* screen, scroll to get to the *Settings* app and tap on it to open the *Settings* menu.

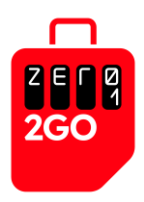

## **2. Select Connections from the Settings menu**

• On the *Settings* menu, select *Connections*

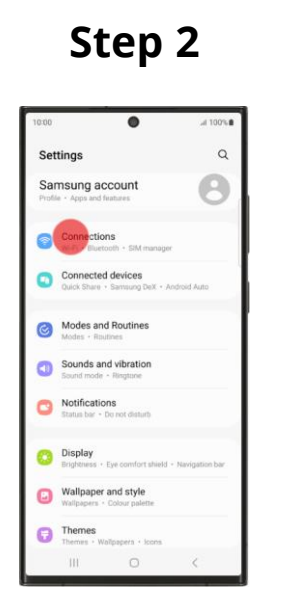

*Note:* On some Android devices, this tab may be labelled "*Network & Internet*".

### **3. Select SIM Manager from the Connections Menu**

• On the *Connections* menu, scroll down and select *SIM manager*

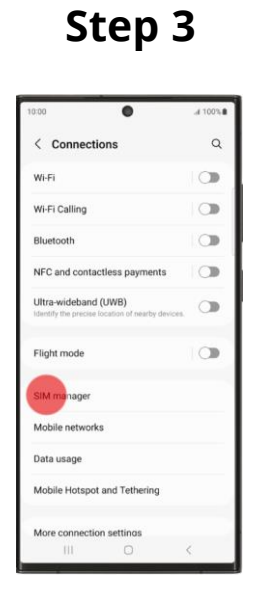

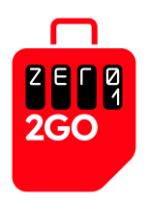

## **4. Select Add eSIM from the SIM Manager menu**

• On the *SIM manager* menu, select *Add eSIM*

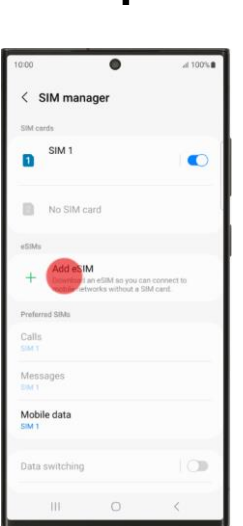

## **5. Select Scan QR Code from the Add eSIM menu**

• On the *Add* e*SIM* menu, select *Scan QR code from service provider*

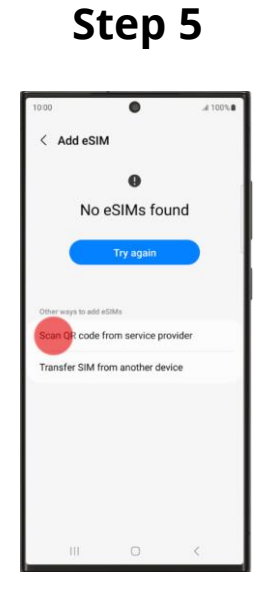

## **Step 4**

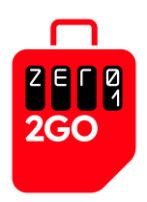

## **6. Scan the QR Code from the Service Provider**

• When prompted, scan the QR code provided by BICS

### **Step 6**

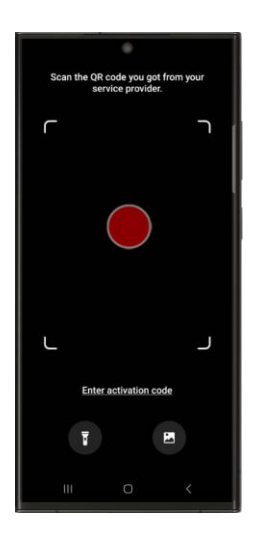

- Once the set up is completed, the phone should display the mobile signal and carrier name, and you may start using the data roaming service
- If you are still unable to access the Internet, please restart your mobile phone

## **7. If QR Code Scanning Fails**

• If the scanning of the QR code does not work, please manually enter the activation code

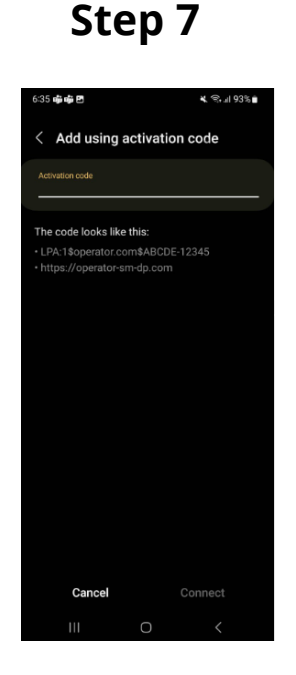

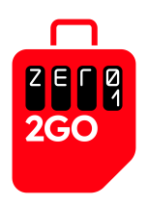

#### **IPhone**

## **1. Open the Settings menu**

• Tap *Settings* on the *Home* screen (or in the *App Library*)

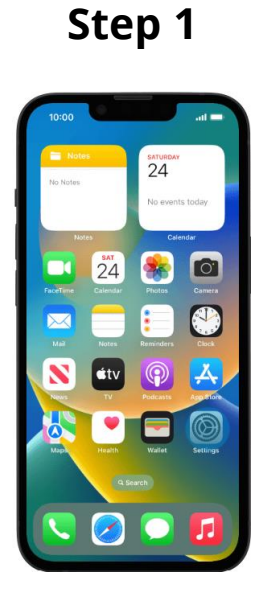

## **2. Select Mobile Data from the Settings menu**

• On the *Settings* menu, select *Mobile Data*

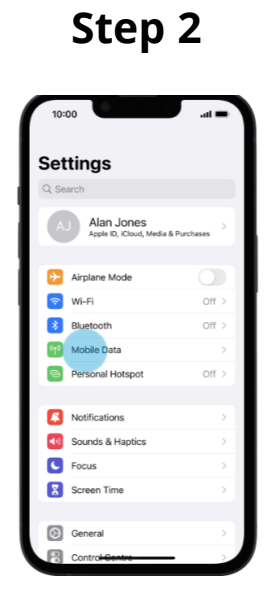

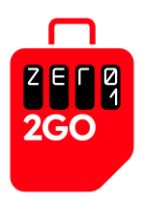

## **3. Select Mobile Data Options from the Mobile Data Menu**

• On the *Mobile Data* menu, select *Add eSIM*

**Step 3** .<br>Here  $\bullet$ .<br>Mobile Data ste Oetlene  $10ff$  $Off$ l<br>al Hotspot lection Wi-Fi Calling Off Calls on Other Devices  $\overline{Off}$ Mobile Data Network **SIM PIN** Current Period 2.5 MB

## **4. Scan the QR Code from the Service Provider**

- Under *Set Up Mobile Service*, tap on *Use QR Code*
- When prompted, scan the QR code provided by BICS

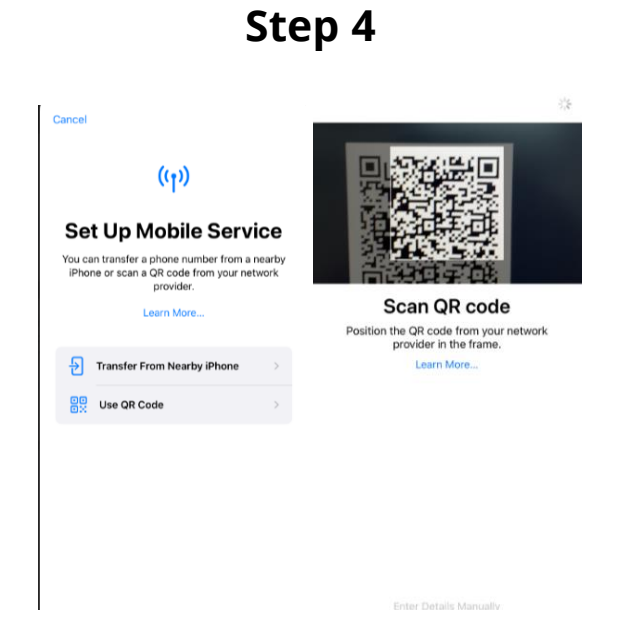

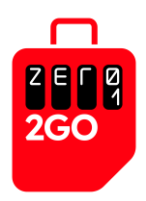

## **5. Activate the eSIM**

- Upon the successful scanning of a valid QR code, an *Activate eSIM* page will pop up
- Tap the *Continue* button to activate and install the eSIM
- The activation process may take a few minutes
- Once completed, you will see the message "Mobile Plan Setup Complete". Your eSIM is now active on your iPhone

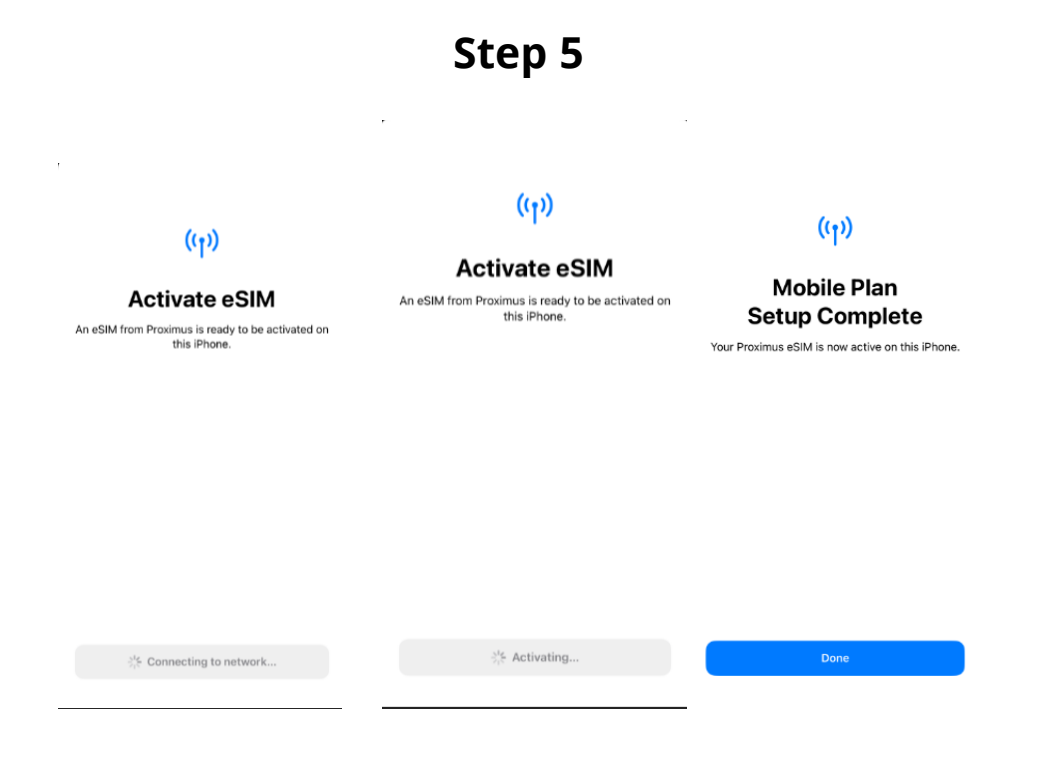

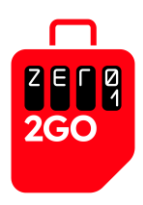

## **Step 6**

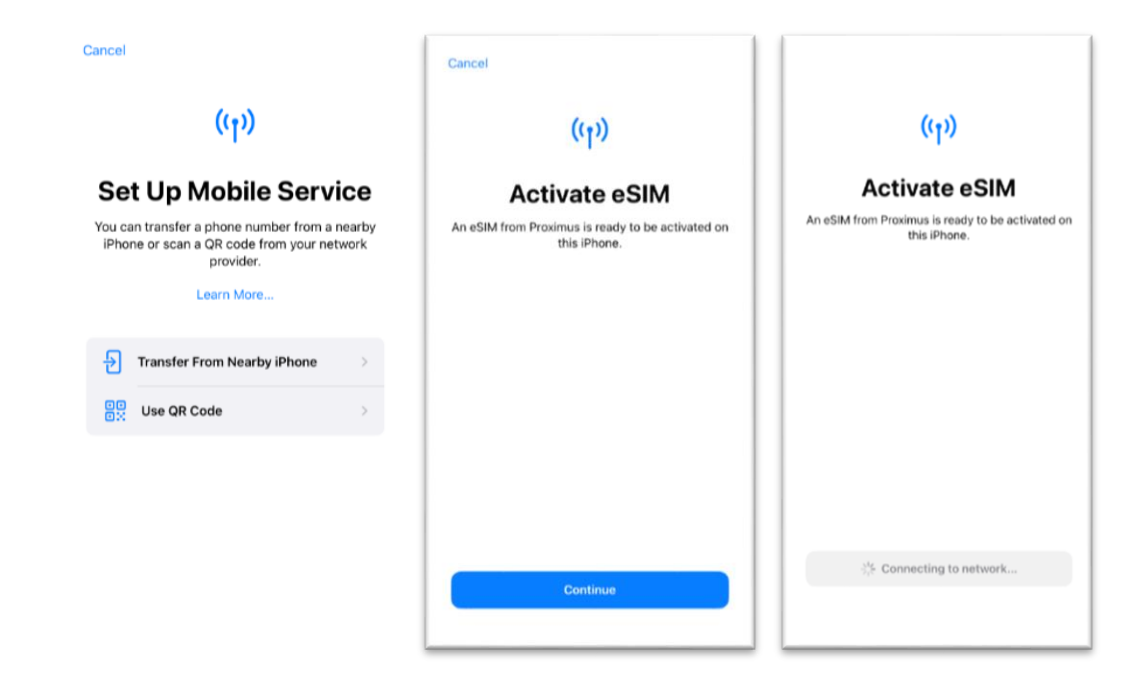

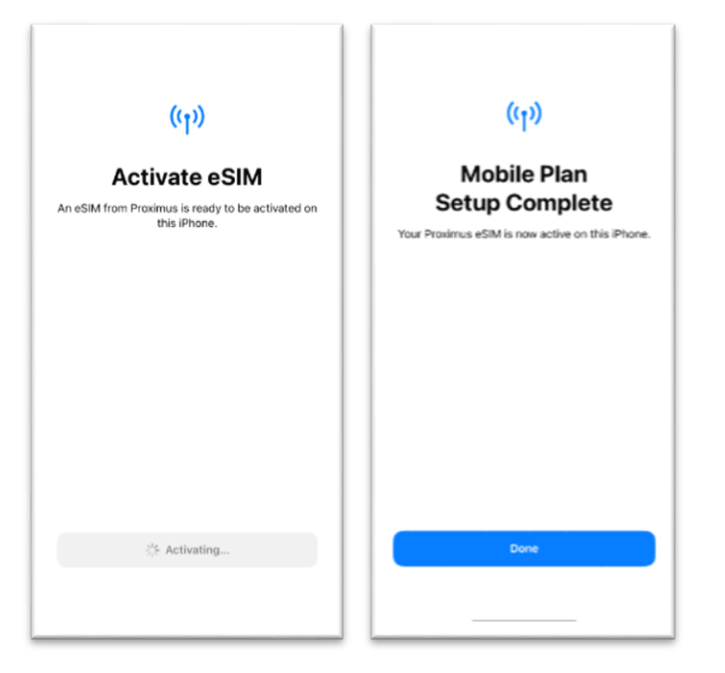

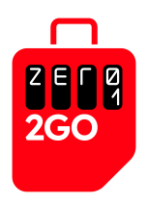

# **Troubleshoot guide**

- *Note*: If the APN is not auto-populated, please enter the following APN setting**: bicsapn,asia.bics,america.bics**
- My QR code isn't working. What should I do?
	- o Every eSIM has a reference number that you can use to activate it
	- o You should manually Enter Activation Code
- How do I enter the QR code manually? (Below is the instructions)
	- o When prompted to scan the QR code,
	- o Tap on the Enter details manually
	- o Under Enter Activation Code
	- o Key in SM-DP+Address and Activation Code

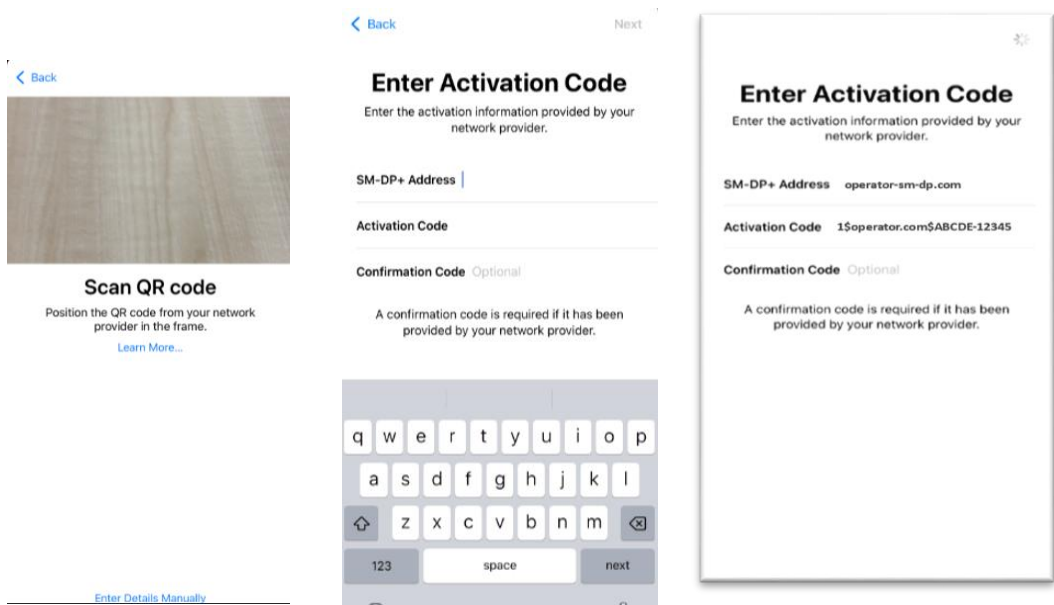

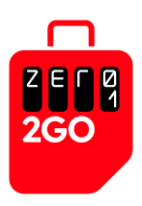

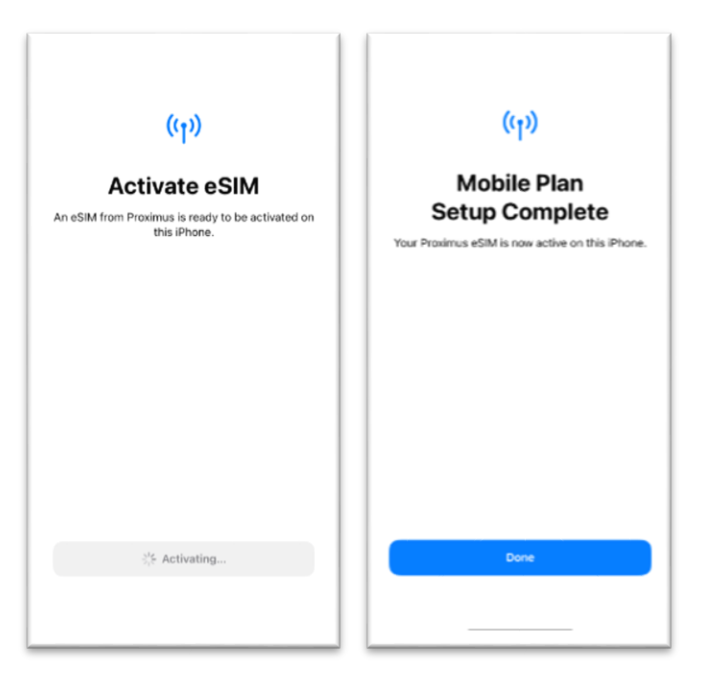

- For eSIM and physical SIM: I have followed all the steps but I don't seem to be able to attach to the network after almost 10 minutes.
	- o Sometimes it takes a while for the phone to attach. However if after 10 minute its still not attaching, do the following:
	- o Set airplane mode on for a minute and then set it off and try connecting
	- o Alternatively, go to the network settings and manually select the network
- I have attached to the network but I cannot access the internet or send and receive messages.
	- o Please check the correct APN setting
	- o Open your Settings app and tap Network & internet or Connections. Depending on your device, these options may be different.
	- o Turn Wi-Fi off and mobile data on, and check if there's a difference.
	- o If not, turn mobile data off and Wi-Fi on and check again.
- Try setting up your eSIM manually
	- o If your QR code still isn't scanning, there might be a problem with your phone's camera
	- o Using another phone camera to scan the QR code
	- o At Zero1 2Go, we send you the reference number in the same email as your QR code.
- Have you already scanned your eSIM QR code?
	- o An eSIM QR code can only be scanned once.
	- $\circ$  It will not work if you try to scan it multiple times and you might receive a message saying: "Data plan cannot be added".

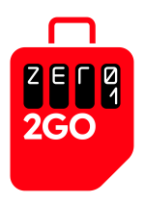

- o It might be that you have already installed your eSIM successfully, so go to your SIM card manager/Cellular settings to check whether the eSIM is in your phone.
- o If your eSIM has not been installed, get in touch with us via our website.
- If your eSIM QR code still doesn't work
	- o If you've tried all the methods above and still can't scan your QR code, please contact us directly via facebook or Instagram

*Note:* At times, the activation may take a longer time for example, due to the carrier's system not responding or processing quickly. When this happens, your iPhone will show "Activating..." for the installed eSIM*.* However, this process should not take more than 10 minutes. If you experience a much longer wait time, we would suggest that you go through the above steps again to install the eSIM, and if it still fails, please escalate a ticket to Zero1's Customer Service.